# **SPR Reports Step-by-Step Guide**

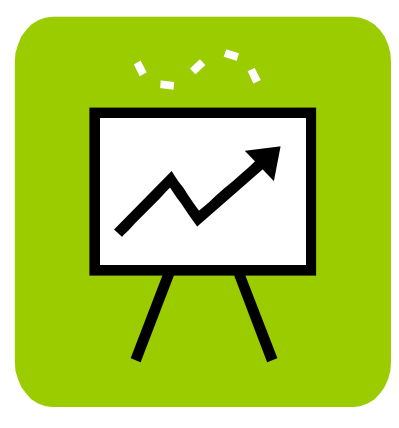

# **OCFS Data Warehouse Case Management (Build 18) Reports**

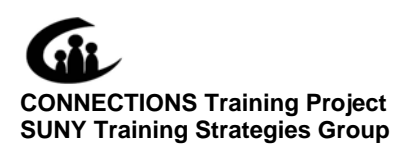

This material was produced under a contractual agreement with: *CONNECTIONS Training Project Training Strategies Group Office of the Provost and Vice Chancellor of Academic Affairs State University of New York*

# *SPR Reports Step-by-Step Guide OCFS Data Warehouse Case Management (Build 18) Reports*

# **TABLE OF CONTENTS**

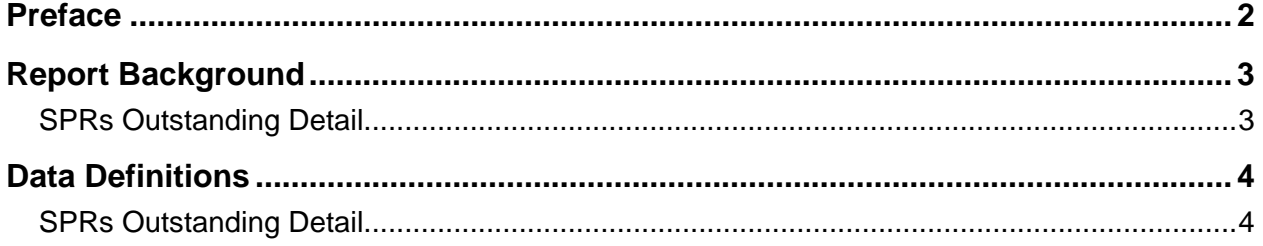

IMPORTANT: Due to SPR-related data issues, only the SPRs Outstanding Detail report is being released at this time. The other planned SPR reports are on hold until the data issues are sufficiently remedied. Once that occurs, this document will be updated to include information for the other SPR reports.

## **Preface**

<span id="page-2-0"></span>The OCFS Data Warehouse is a repository of data retrieved from CONNECTIONS and the Child Care Review Service (CCRS). The Data Warehouse is updated regularly and can be accessed independently of those systems. The information from the two systems is organized and stored in the Data Warehouse, which makes it available as a read-only file in current point-in-time (snapshot), trend and historical views.

OCFS has designed several Data Warehouse Case Management (Build 18) Reports to provide managers and supervisors with a comprehensive set of reports that help meet their basic operational reporting and planning needs in the CONNECTIONS Case Management system.

The Data Warehouse Case Management (Build 18) Reports are comprised of two report types:

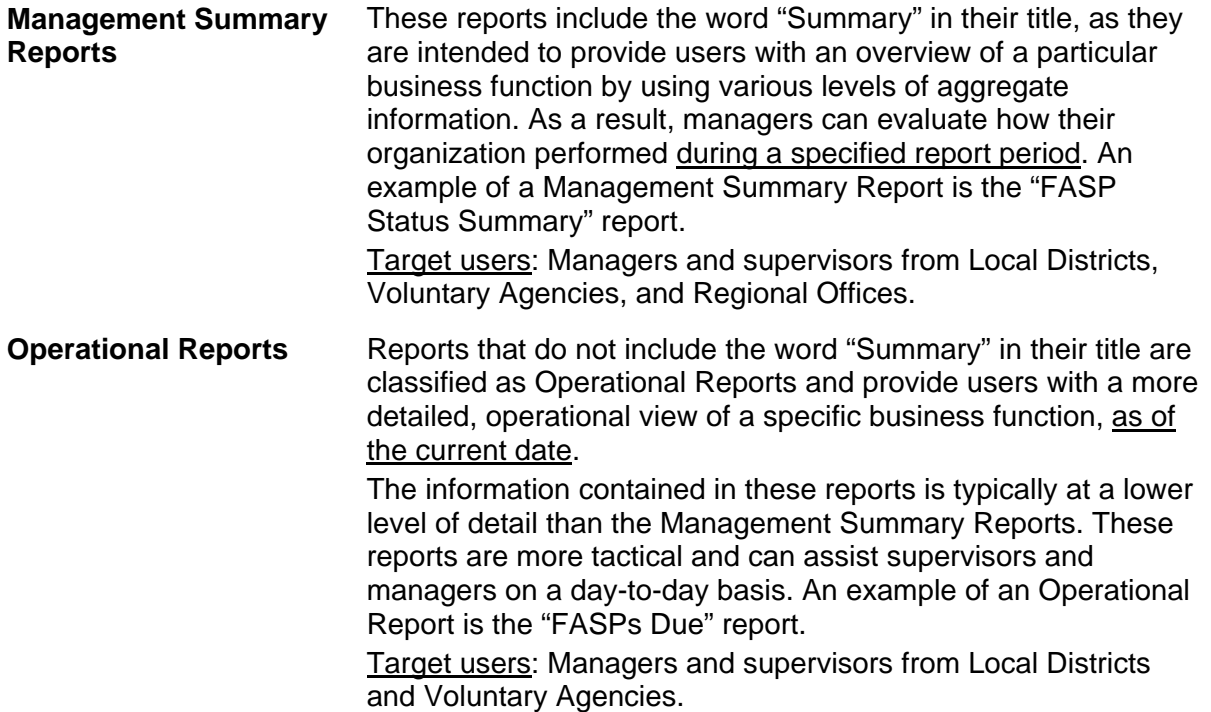

This document serves as a comprehensive look at the Data Warehouse Case Management (Build 18) SPR Reports. For these reports, Local District users are able to view aggregate SPR information for any Local District, while Voluntary Agency users are able to view aggregate SPR information for any Voluntary Agency. When it comes to detailed SPR information, however, users can only see data for the child welfare cases in which someone at their District or Agency has been assigned a formal role in the FSS.

# **Report Background**

<span id="page-3-0"></span>Service Plan Reviews (SPRs) are an integral part of child welfare casework, since they provide an important opportunity for workers, families and service providers to meet and discuss the family's progress, problems and changing needs. The OCFS Data Warehouse Team has created a series of reports to help supervisors and managers monitor SPR activity and status, including the SPRs Outstanding Detail report.

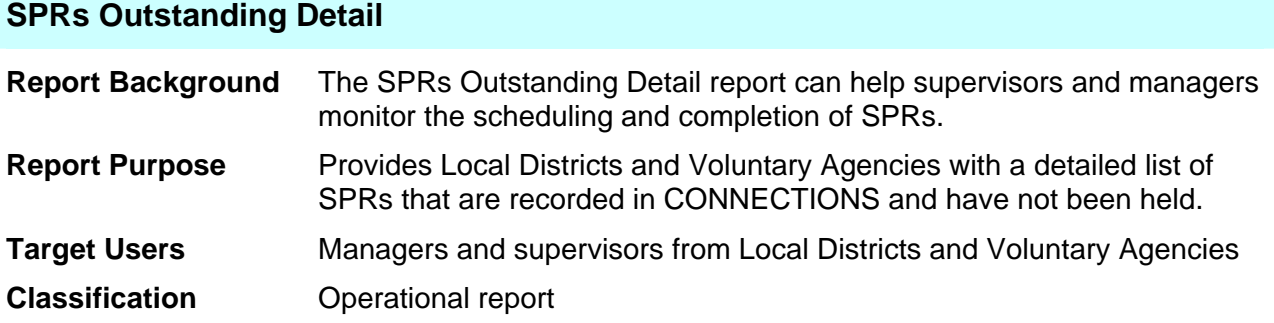

## **Data Definitions**

### <span id="page-4-0"></span>**SPRs Outstanding Detail**

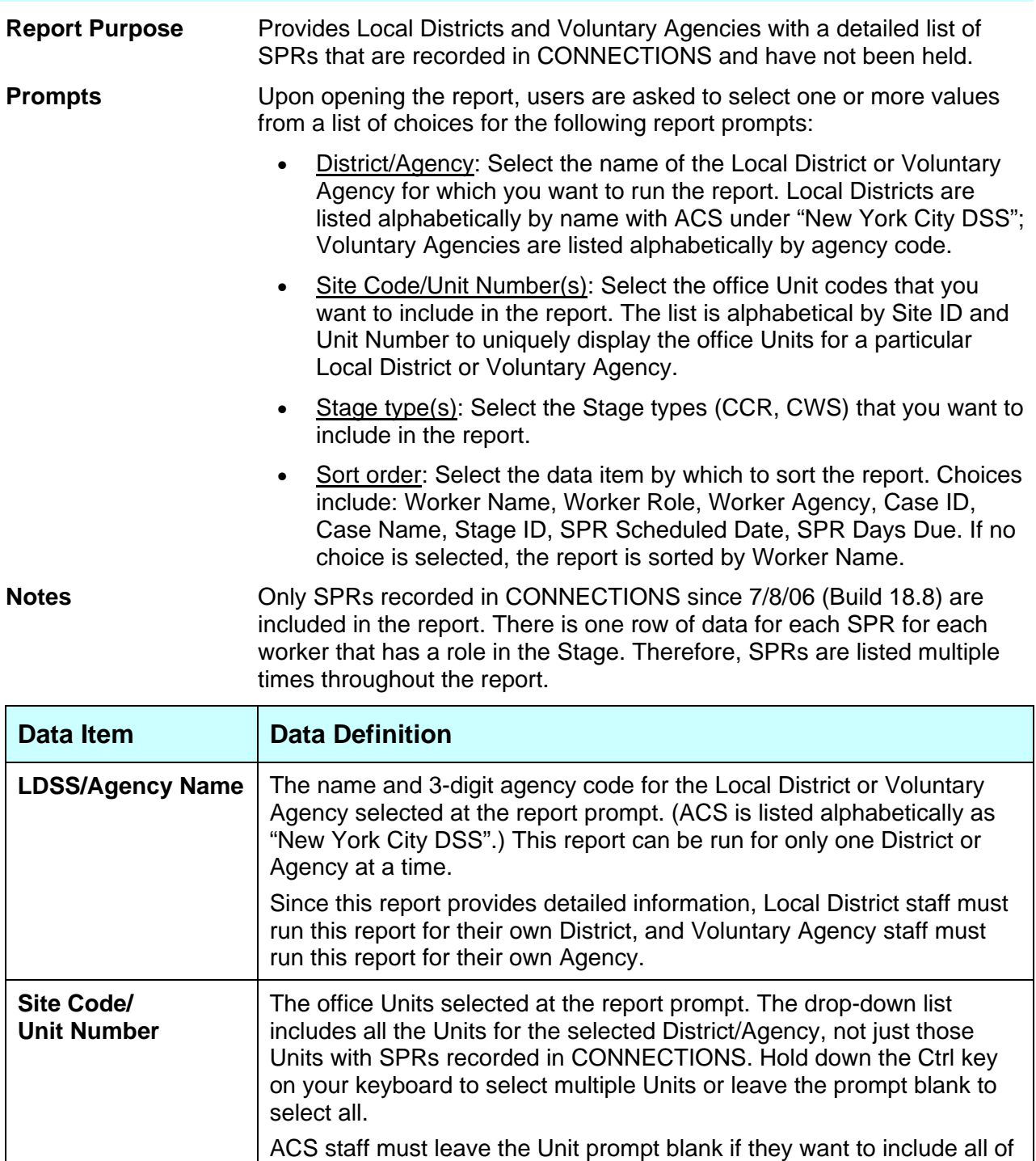

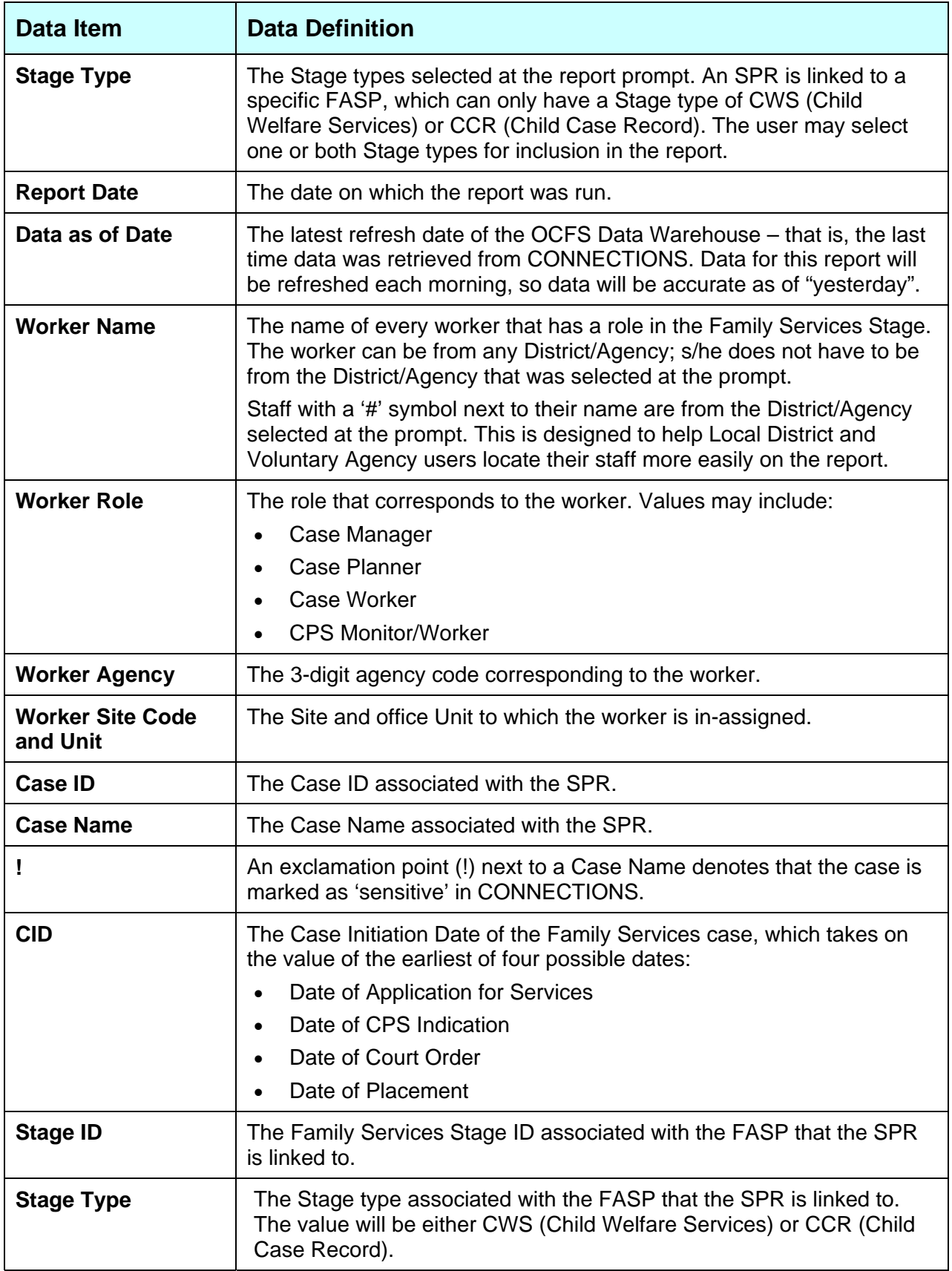

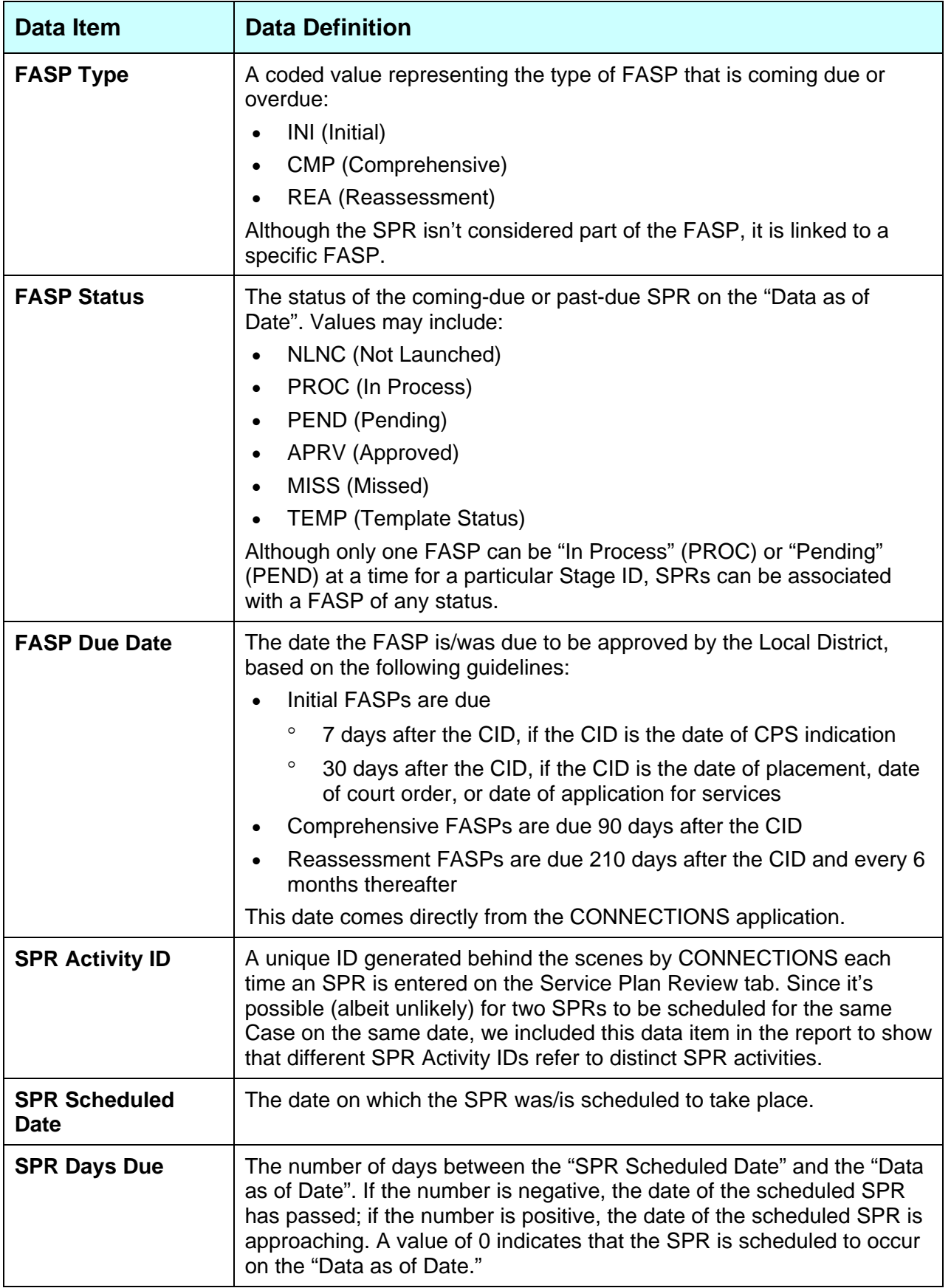

# **Accessing the Reports**

The Data Warehouse Case Management reports are only available through the ReportNet environment, which users will enter via an Internet URL (web address). They are not available directly from the CONNECTIONS or CCRS systems. Users must have access to CONNECTIONS and the OCFS Data Warehouse to view these reports.

Those who already have access to the OCFS Data Warehouse can follow the instructions below to access the reports. Those who do not have access to the OCFS Data Warehouse should visit the Data Warehouse page on the CONNECTIONS Intranet site for instructions on requesting access to these reports and the Cognos ReportNet environment.

#### **Logging into ReportNet**

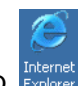

- 1. Double-click on the **Internet Explorer** icon on your local desktop.
- 2. In the Address window at the top of the screen, type the appropriate web address (see below), and press **Enter** on your keyboard. If you have a **"**pop-up blocker" turned on, you will need to turn it off.
	- Local Districts, OCFS State Staff, and Voluntary Agency Staff that are not NIS or SSL/VPN **http://htptda0a1aspcog/crn** or **http://172.16.98.26/crn** (If you use the latter web address, you may be asked to fill-out a login screen with your User ID and NT password to proceed.)
	- NIS Voluntary Agency Staff **http://cognos.otda.state.nyenet/crn** (Make sure your LAN Admin has completed the "NIS Agency Server Set-up" process posted on the Data Warehouse page of the CONN Intranet site.)
	- SSL/VPN Voluntary Agency Staff **https://rc1.oft.state.ny.us/ocfs** (Make sure your LAN Admin has followed the "SSL VPN Request for Cognos ReportNet Access" instructions posted on the Data Warehouse page of the CONN Intranet site to submit the OCFS-4827 form.)
- 3. If a **confidentiality warning** appears, read it and click "I Accept."
- 4. You should now be at the **Cognos ReportNet welcome screen**.

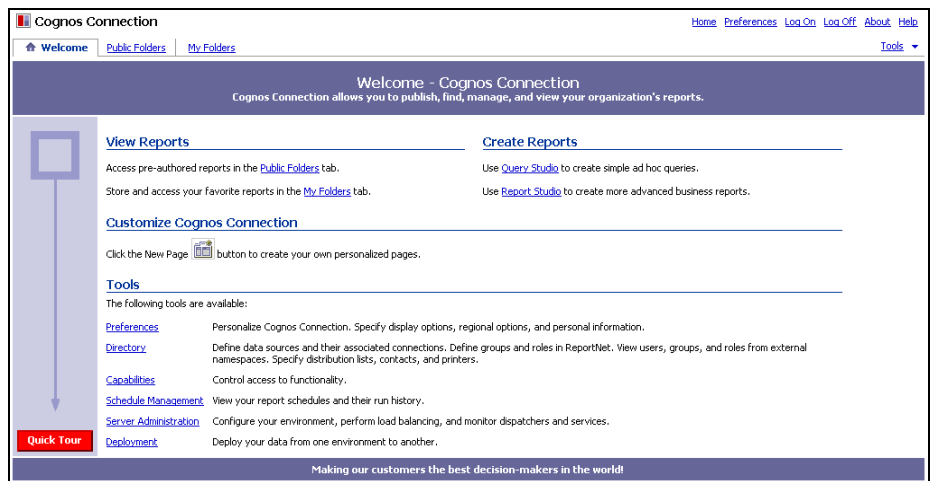

Note: If you do not see the Cognos ReportNet welcome screen, you have not been granted access to the Cognos ReportNet environment. Please e-mail to the Data Warehouse Team at *[data.warehouse@ocfs.state.ny.us](mailto:data.warehouse@ocfs.state.ny.us)* with your full name and NT UserID, and cc your Director on the e-mail.

#### **Adding Cognos ReportNet to your Internet "Favorites"**

- With the Cognos ReportNet welcome screen showing, click on **Favorites** from the menus at the top of the Internet Explorer screen.
- Select **Add to Favorites** from the drop-down list.
- In the Add Favorite dialog box, change the text in the **Name** area to "ReportNet Login," and click **OK**.
- The next time you want to access Cognos ReportNet, open Internet Explorer, click on Favorites from the menus, and select "ReportNet Login" from the drop-down list.

#### **Running Pre-defined User Reports**

All pre-defined user reports for the OCFS Data Warehouse are located in the Public Folders area of ReportNet. Every time you open a pre-defined report and complete the report prompts, data from the latest Data Warehouse refresh is loaded into the report. There is a "Data as of Date" in the header of each report to let you know when the last refresh occurred.

1. From the Cognos ReportNet welcome screen, click once on the **Public Folders** tab.

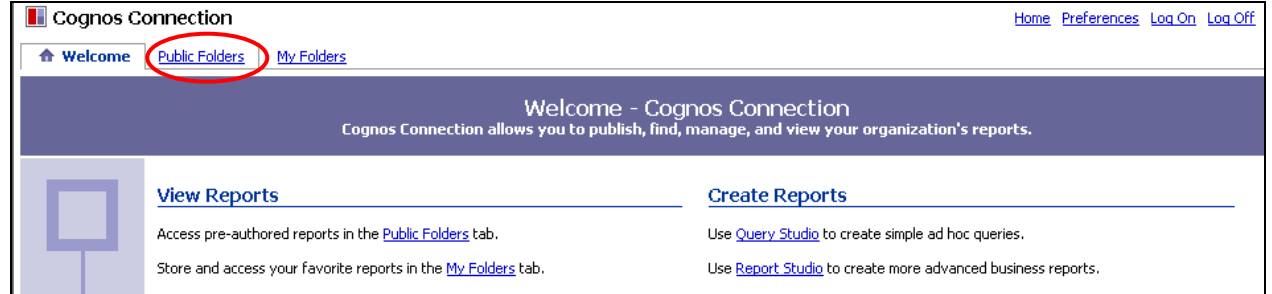

2. Click once on the **"OCFS DW" folder name** that contains the subject matter of the reports you are interested in viewing. For example, the folder named **OCFS DW - SPR Reports** contains pre-defined SPR reports. (OCFS DW folders with the word "Admin" are for administrative use by the Data Warehouse Team only.)

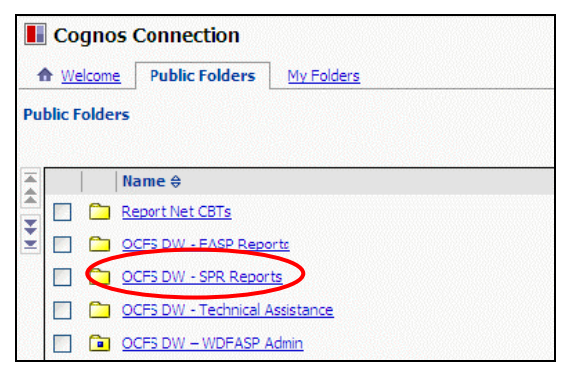

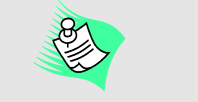

You may see folders for other OCFS and OTDA projects on the Public Folders list. Only folders beginning with "OCFS DW" relate to the OCFS Data Warehouse.

3. Click once on the appropriate **folder name**, depending on whether you work for a Local District, Regional Office, or Voluntary Agency. Separate folders have been set-up for Local District staff and Voluntary Agency staff, although the reports within the folders function in exactly the same way. You will only see the Public Folders that you have been granted access to use. For example, Local District staff may not see the

"Voluntary Agencies" folder.

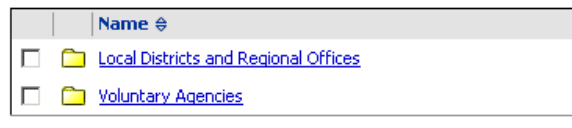

Favorites Tools Help w Add to Favorites... Organize Favorites. AS 3://

- 4. Click once on any **report name** to run the report. (Reports have the symbol  $\blacksquare$ ) next to them.)
- 5. When the report prompt appears, make your selection(s) and click the **Next button** at the bottom of the screen. You may need to scroll downward to see the Next button. Some prompts allow you to make multiple selections by holding down the Control key on your keyboard or by using the Select All option underneath the prompt window.

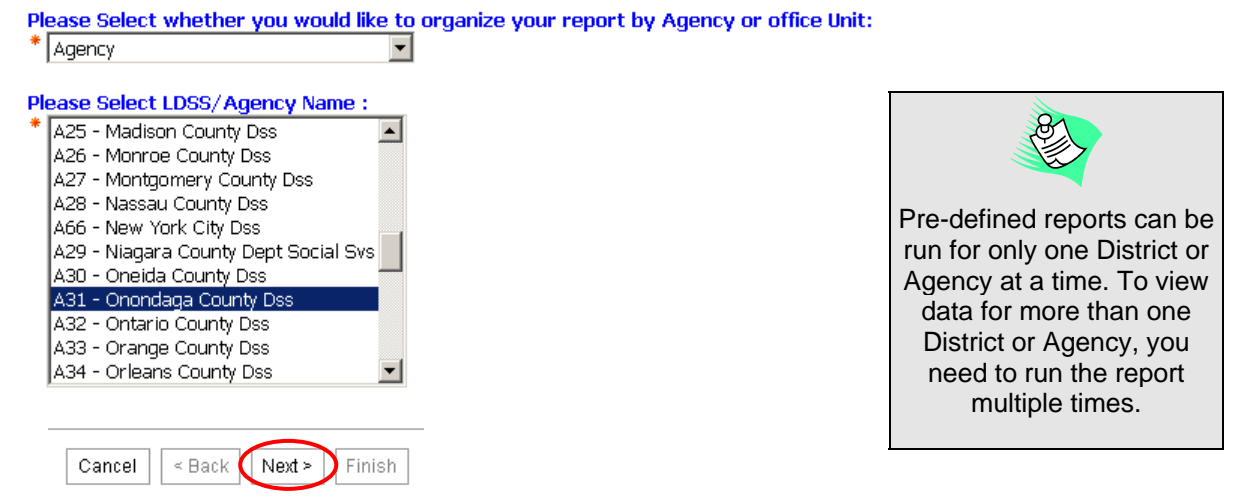

- 6. Continue filling-out the report prompts until the Next button no longer appears, which means that you have reached the last prompt for the report.
- 7. Once you have completed all the report prompts, click the Finish button to run the report. A spinning cube will appear on the screen as your report processes, and the report will eventually display in the Report Viewer.

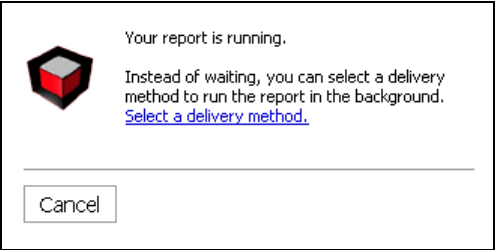

## **Re-Prompting Reports**

To re-run the same report and select different information at the prompts, click once on the **Run button** at the top of the Report Viewer screen. Do not use the Back button on the Internet Explorer toolbar. [See Appendix C for more information on the Report Viewer toolbar.]

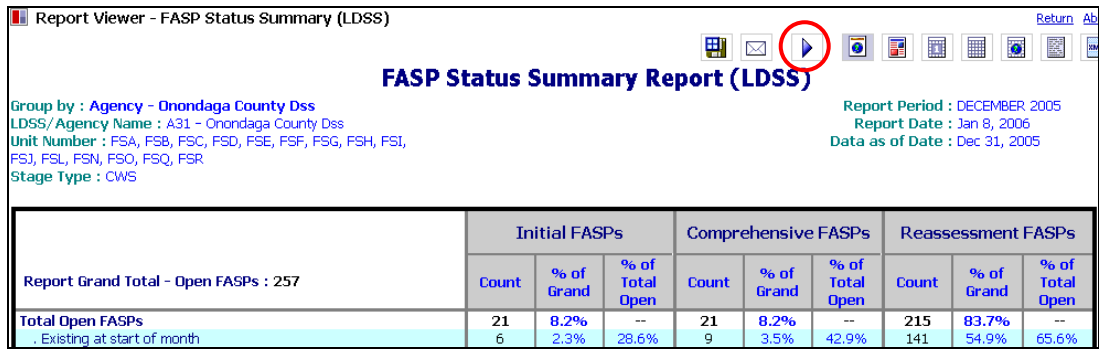

## **Changing Your Report View – HTML, PDF, Excel format**

All pre-defined user reports open in HTML format. Once the report is open on the screen, you can use the **toolbar buttons** at the top of the Report Viewer screen to change the format of your report to PDF or Excel format. [See Appendix C for more information on the Report Viewer toolbar.]

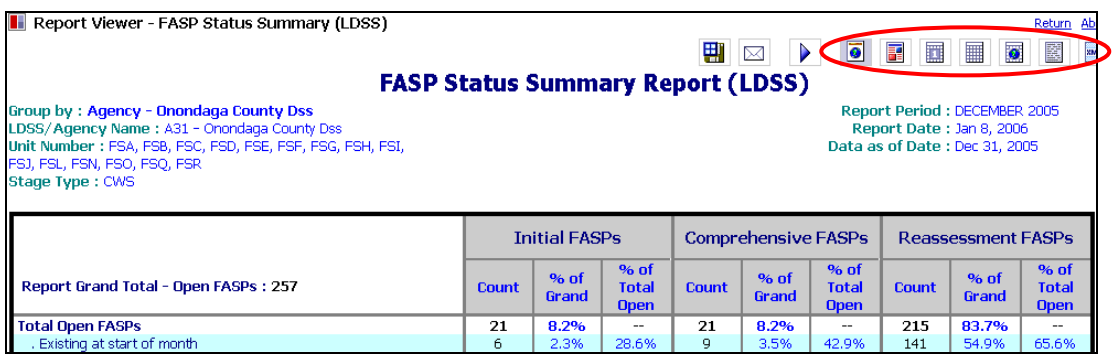

## **Returning to the Pre-defined Report List**

To close a report and return to the pre-defined report list in the Public Folders, click once on **Return** in the upper right corner of the Report Viewer screen. Do not use the Back button on the Internet Explorer toolbar. [See Appendix C for more information on the Report Viewer toolbar.]

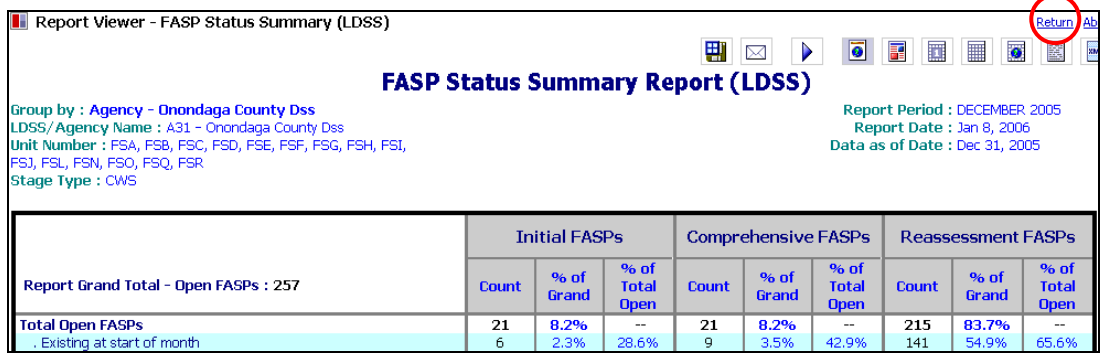

## **Saving Reports and Report Data**

Reports can be saved in a variety of different ways in ReportNet: (1) save the report to the My Folders area to maintain you prompt values and refresh automatically when opened; (2) save the report as a static report view to the My Folders area; or (3) save the report as a static PDF, Excel, or HTML file to your local computer.

#### **Saving a Report to Maintain Prompt Values**

A pre-defined report can be saved, so that it maintains the prompt values and refreshes with the latest data when opened. This allows users to avoid completing the report prompts when the report is run.

- 1. Locate the report you want to save in the **Public Folders**.
- 2. Place a **check mark** in the box to the left of the report name.

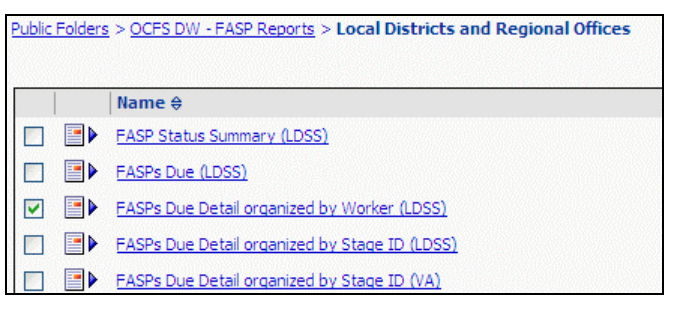

3. Click once on the **Copy button** on the Public Folders toolbar.

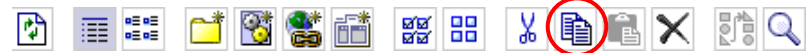

- 4. Click on the **My Folders tab** at the top of the screen to navigate to the My Folders area.
- 5. From the My Folders area, click once on the **Paste button** on the My Folders toolbar.

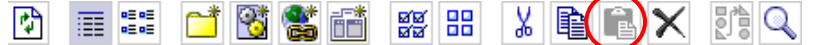

6. When the report appears in the My Folders area, click once on the Set Properties button on the Report List toolbar to the right of the report name. [See Appendix B for more information on the Report List toolbar.]

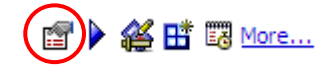

- 7. From the Set Properties page, click on the **Run options** tab at the top of the screen.
- 8. Check the **Specify the format** box at the top of the screen, and choose a format type for your report.
- 9. Uncheck the **Prompt for values** box at the bottom of the screen.
- 10. Click on the **Set the prompt values** hyperlink, and complete the prompts for your report. Click on the Finish button when done. These are the prompts that will be used every time you run the report from the My Folders area.
- 11. Click OK on the **Set Properties** page to save your settings. The report will now run using data from the latest refresh and the prompts you specified.

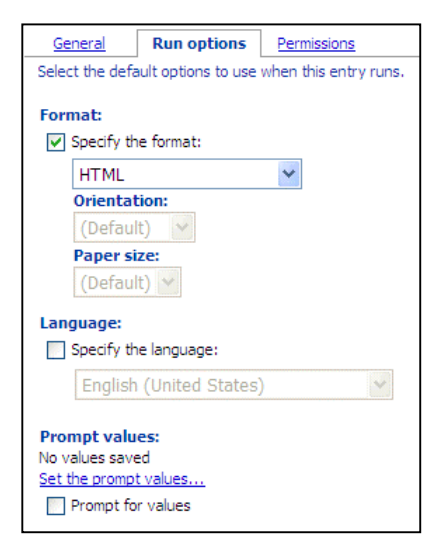

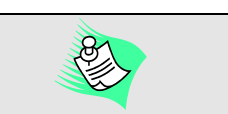

See Appendix A for more information on the Public Folders and My Folders toolbars.

#### **Saving a Static Report View to My Folders**

Every time you open a pre-defined report, the latest data from the Data Warehouse is loaded into the report. If you want to keep a snapshot of the report data for a particular point in time, you can save a static report view to the My Folders area. The report view is stored on the ReportNet server and does not take any space on the user's local computer.

1. With a report open on your screen, click once on the **Save the report as a report view** button at the top of the Report Viewer screen.

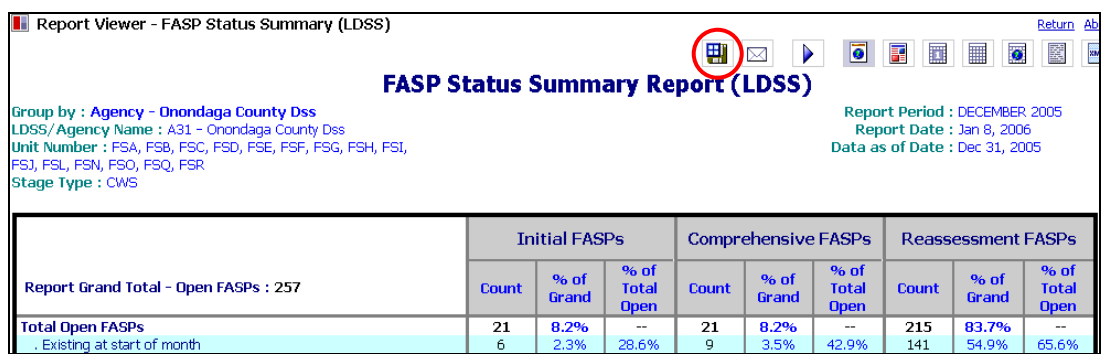

- 2. When the **Save as report view** screen appears:
	- a. Enter a filename for your report view in the **Name** area.
	- b. In the Location area, select the **My Folders** radio button.
	- c. Click **OK** to save the report.

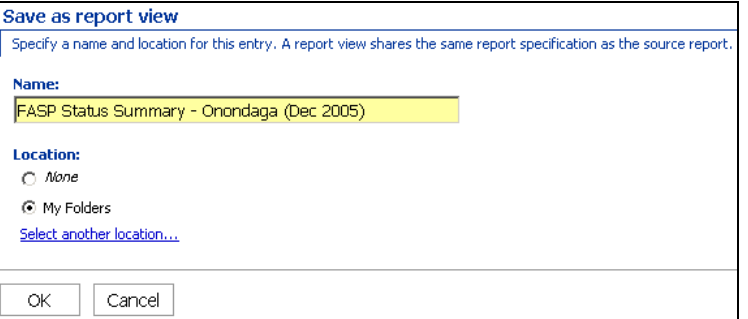

3. The report has been saved to the My Folders area of ReportNet. To access the report from the My Folders area, return to the pre-defined report list and click on the My Folders tab.

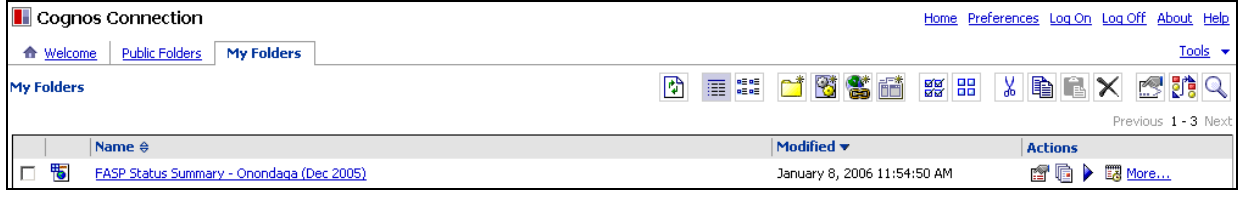

#### **Saving a Static Report to the Local Computer**

Another option for saving a static version of the report data is to save a static PDF, Excel, or HTML file to the local computer. This allows users to manipulate (e.g., modify, e-mail) the file like they would any file on their computer. Users should set-up a on the computer ahead of time where they will store saved ReportNet files.

#### *To save the report data as a PDF file:*

1. Click once on the **View in PDF format** button in the upper right corner of the Report Viewer screen. It may take a minute for the PDF file to generate. [If the "File Download" dialog box appears, see Appendix D for additional steps to view and/or save ReportNet reports as PDF files.]

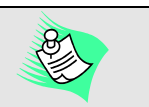

See Appendix C for more information on the Report Viewer toolbar, which allows you to change the report format to PDF, Excel, or HTML.

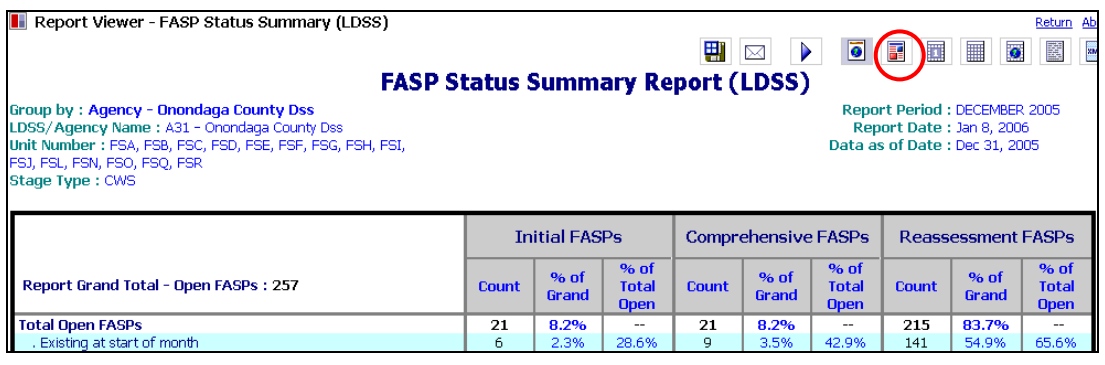

2. Click on the **Save button** on the PDF toolbar.

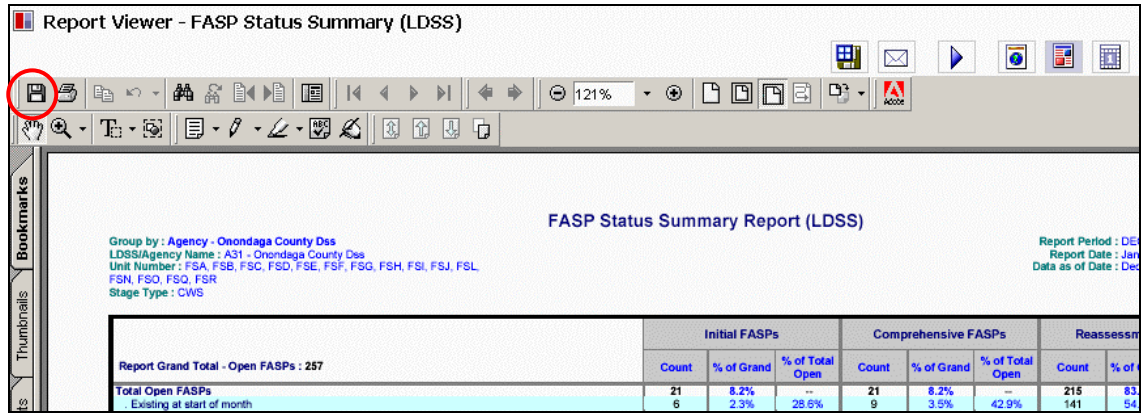

- 3. When the **Save a Copy** dialog box appears:
	- a. Use the **Save in** window to navigate to the location on your local computer where you want to save the PDF file.
	- b. In the **Object name** area, type a filename for the PDF file.
	- c. Make sure the **Save as type** is set to Adobe PDF Files (\*.pdf).
	- d. Click the **Save** button.
- 4. A PDF version of the report has been saved to your local computer.

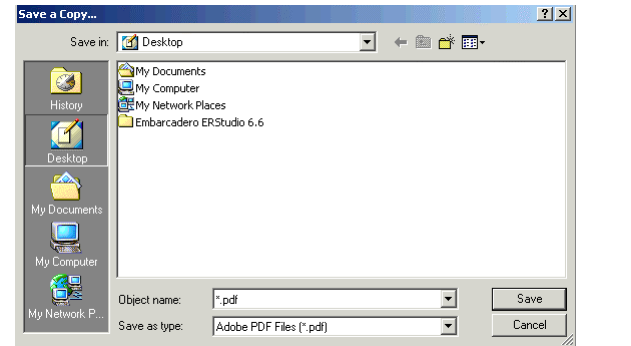

#### *To save the report data as an Excel file:*

The following set-up needs to be done prior to the first time you save reports in Excel format. You may have to close out of Cognos ReportNet and Internet Explorer in order for the setting change to take effect. You should only need to do this set-up once:

• From your local desktop (outside of Cognos ReportNet), go to:

#### **Start button → Programs → Accessories → Windows Explorer.**

- From the menus at the top of the screen, select **Tools**  $\rightarrow$  **Folder Options.**
- Click on the **File Types** tab.
- When the list of registered file types appears, scroll down and highlight **XLS Microsoft Excel Worksheet**.
- Click the **Advanced** button.
- Remove the check mark in the **Browse in same window** box.
- Click **OK** to close the Edit Folder Type window.
- Click **Close** to close the Folder Options window.
- Select File → Close to close the Windows Explorer window.
- Go into Cognos ReportNet, and open the report that you want to save as an Excel file.
- 1. With the report on your screen, click once on any of the three **View in Excel format** buttons in the upper right corner of the Report Viewer screen. We recommend the **View in Excel 2000 single sheet format** button. It may take a minute for the Excel file to generate.

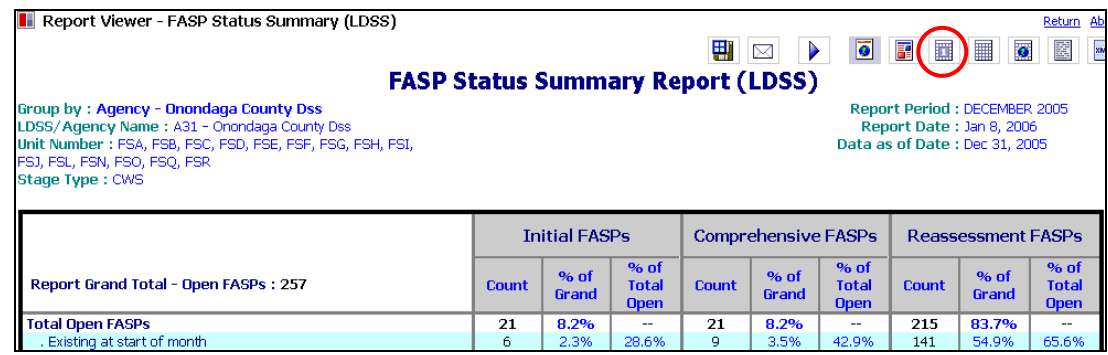

- 2. It may look like there is no data in the Excel spreadsheet. Reformatting the file will fix that:
	- a. Highlight the entire spreadsheet by clicking on the **Select All button** in the upper left corner of the Excel worksheet.

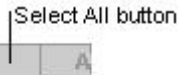

 $\overline{1}$ 

- b. With the entire spreadsheet highlighted on your screen, select **Format**  $\rightarrow$  **Row**  $\rightarrow$  **Autofit** from the menus at the top of the Excel screen.
- 3. Select **File**  $\rightarrow$  **Save as** from the menus at the top of the Excel screen.
- 4. When the **Save As** dialog box appears:
	- a. Use the **Save in** window to navigate to the location on your local computer where you want to save the Excel file.
	- b. In the **File name** area, type a filename for the Excel file.
	- c. Change the **Save as type** area to Microsoft Excel Workbook (\*.xls).
	- d. Click the **Save** button.

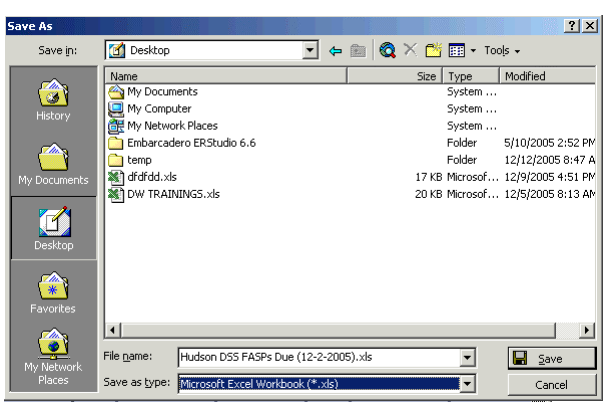

5. An Excel version of the report has been saved to your local computer. The Excel file may maintain calculations that were being used in the ReportNet report. If these calculations are based on dates, the numbers in the Excel file are subject to change each time you open it.

#### *To save the report data as an HTML file:*

Note: Saving the report in HTML format will save only the report page that you have open on your screen. If your report contains multiple pages, you will need to repeat this save process for each page of the report.

1. Pre-defined reports are set to open in HTML format, so the **View in HTML format** button in the upper right corner of the Report Viewer screen should already be selected. If it is not shaded in gray, click once on the View in HTML button.

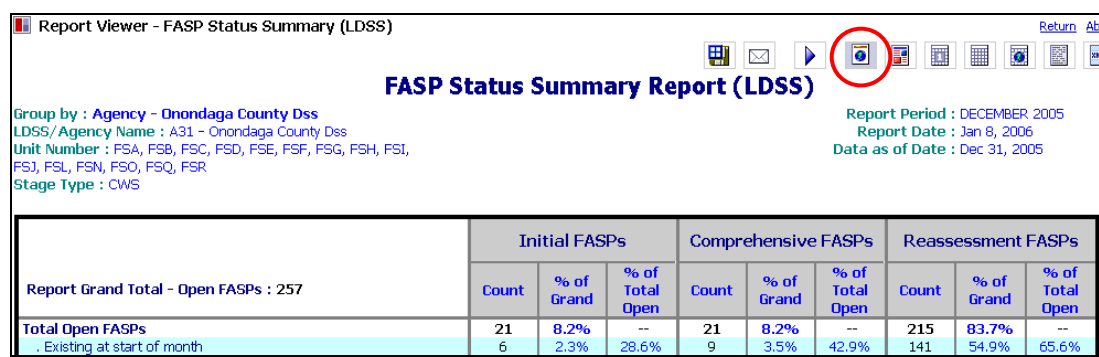

- 2. Select **File**  $\rightarrow$  **Save as** from the menus at the top of the Internet Explorer screen.
- 3. When the **Save Web Page** dialog box appears:
	- a. Use the **Save in** window to navigate to the location on your local computer where you want to save the HTML page.
	- b. In the **File name** area, type a filename for the HTML file.
	- c. Make sure the **Save as type** area is set to Web Page, HTML only (\*.htm, \*.html), and leave the **Encoding** area as is.
	- d. Click the **Save** button.
- My Documents **S** My Computer<br>EMy Network Places Embarcadero ERStudio 6.6  $\blacksquare'$ Report Viewer - FASP Status Summary (LDSS) File name Save Cancel Web Page, HTML only (".htm;".html)  $\overline{\mathbf{r}}$ Save as type Encoding: Unicode (UTF-8) च

Save in: [8] Desktop

4. An HTLM version of the report page has been saved to your local computer.

 $2|X|$ 

▔▏←▒┏<sup></sup>▒

## **Printing Reports**

If you have already saved the report as a PDF, Excel, or HTML file, it is easiest to open the saved file on your local computer and print from there. Otherwise, you can print reports directly from ReportNet in PDF, Excel, or HTML format by following the instructions in this section.

#### *To print the report in PDF format:*

1. Click once on the **View in PDF format** button in the upper right corner of the Report Viewer screen. It may take a minute for the PDF file to generate. [If the "File Download" dialog box appears, see Appendix D for additional steps to view and/or save ReportNet reports as PDF files.]

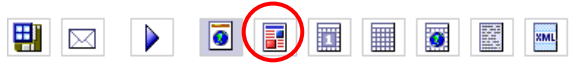

2. Click on the **Print button** on the PDF toolbar.

| ш<br>$\mathbb{R}^m$   | 西<br>Ю | Report Viewer - FASP Status Summary (LDSS)<br>高■●●<br>鸺<br>圍<br>⊜<br>121%<br>$\blacktriangleright$<br>₿<br>K<br>Ð<br>$ \mathbf{E}\cdot\boldsymbol{\ell}\cdot\boldsymbol{\varphi}\cdot\mathbf{W}\boldsymbol{\varphi} \leq \epsilon$<br>$T_2 \cdot \odot$                                                                                 | $\odot$<br>$\star$ | <b>DDD</b>           |                           | 띰<br>⋉<br>鳳<br>명치 |                            | $\overline{\bullet}$      |              | 面         |  |
|-----------------------|--------|----------------------------------------------------------------------------------------------------|--------------------|----------------------|---------------------------|-------------------|----------------------------|---------------------------|--------------|-----------|--|
| <b>Bookmarks</b><br>7 |        | <b>FASP Status Summary Report (LDSS)</b><br>Group by: Agency - Onondaga County Dss<br><b>Report Period: DE</b><br>LDSS/Agency Name: A31 - Onondaga County Dss<br>Unit Number: FSA, FSB, FSC, FSD, FSE, FSF, FSG, FSH, FSI, FSJ, FSL,<br><b>Report Date: Jan</b><br>Data as of Date: Dec<br>FSN, FSO, FSQ, FSR<br><b>Stage Type: CWS</b> |                    |                      |                           |                   |                            |                           |              |           |  |
| Thumbnails            |        |                                                                                                    |                    | <b>Initial FASPs</b> |                           |                   | <b>Comprehensive FASPs</b> |                           |              | Reassessn |  |
|                       |        | Report Grand Total - Open FASPs: 257                                                                                                    | Count              | % of Grand           | % of Total<br><b>Open</b> | <b>Count</b>      | % of Grand                 | % of Total<br><b>Open</b> | <b>Count</b> | % of      |  |
| 7<br>Is               |        | <b>Total Open FASPs</b><br>Existing at start of month                                                                                                    | 21<br>6            | 8.2%<br>2.3%         | $\cdots$<br>28.6%         | 21<br>9           | 8.2%<br>3.5%               | $-$<br>42.9%              | 215<br>141   | 83.<br>54 |  |

*To print the report in Excel format:*

- 1. Complete the Excel set-up instructions in the "To save the report data as an Excel file" section, if you haven't already done so.
- 2. Click once on any of the three **View in Excel format** buttons in the upper right corner of the Report Viewer screen. We recommend the **View in Excel 2000 single sheet format** button. It may take a minute for the Excel file to generate.

![](_page_16_Picture_10.jpeg)

- 3. It may look like there is no data in the Excel spreadsheet. Reformatting the file will fix that:
	- a. Highlight the entire spreadsheet by clicking on the **Select All button** in the upper left corner of the Excel worksheet.

![](_page_16_Picture_167.jpeg)

- b. With the entire spreadsheet highlighted on your screen, select **Format**  $\rightarrow$  **Row**  $\rightarrow$  **Autofit** from the menus at the top of the Excel screen.
- 4. Excel files print best when formatted properly, so you may need to:
	- a. Adjust the column widths.
	- b. Use the **File → Page Setup** menu to set the page orientation to Landscape.
	- c. Use the **View**  $\rightarrow$  **Page Break Preview** menu to adjust the page breaks.

5. Click on the **Print button** on the Excel toolbar.

| Microsoft Excel - Excel version of Status Summary - Onondaga (Dec 2005).xls                                                                                              |                                                             |              |                      |             |              |                            |            |               |                           |             |  |  |
|----------------------------------------------------------------------------------------------------|-------------------------------------------------------------|--------------|----------------------|-------------|--------------|----------------------------|------------|---------------|---------------------------|-------------|--|--|
|                                                                                                    | File Edit View Insert Format Tools Data Window Help Acrobat |              |                      |             |              |                            |            |               |                           |             |  |  |
| $\oplus$ $\mathbb{D}$ $\mathbb{v}$<br>$\frac{3}{2}$<br>$\mathbf{r}$<br>$\overline{\phantom{a}}$<br>$-10$ $-$<br>$D \ncong \blacksquare$<br>100%<br>Arial<br>$\mathbf{H}$ |                                                             |              |                      |             |              |                            |            |               |                           | $\circ$     |  |  |
| 因置                                                                                                    |                                                             |              |                      |             |              |                            |            |               |                           |             |  |  |
|                                                                                                    | K22<br>▾<br>$\equiv$                                        |              |                      |             |              |                            |            |               |                           |             |  |  |
|                                                                                                    | А                                                           | B            | C                    | D.          | Ε            | F                          | G          | H             |                           | J           |  |  |
|                                                                                                    |                                                             |              |                      |             |              |                            |            |               |                           |             |  |  |
|                                                                                                    | <b>FASP Status Summary Report (LDSS)</b>                    |              |                      |             |              |                            |            |               |                           |             |  |  |
| $\overline{2}$                                                                                                    | <b>Group by: Agency - Onondaga County Dss</b>               |              |                      |             |              | <b>Report Period:</b>      |            | DECEMBER 2005 |                           |             |  |  |
| 3.                                                                                                    | LDSS/Agency Name: A31 - Onondaga County Dss                 |              |                      |             |              | <b>Report Date:</b>        |            | Jan 8, 2006   |                           |             |  |  |
|                                                                                                    | Unit Number: FSA, FSB, FSC, FSD, FSE, FSF, FSG,             |              |                      |             |              | Data as of Date:           |            | Dec 31, 2005  |                           |             |  |  |
|                                                                                                    | [FSH, FSI, FSJ, FSL, FSN, FSO, FSQ, FSR                     |              |                      |             |              |                            |            |               |                           |             |  |  |
| 5.                                                                                                    | <b>Stage Type: CWS</b>                                      |              |                      |             |              |                            |            |               |                           |             |  |  |
| 6                                                                                                    |                                                             |              | <b>Initial FASPs</b> |             |              | <b>Comprehensive FASPs</b> |            |               | <b>Reassessment FASPs</b> |             |  |  |
|                                                                                                    | <b>Report Grand Total - Open FASPs:</b>                     |              |                      | % of Total  |              |                            | % of Total |               |                           | % of Total  |  |  |
| $\overline{7}$                                                                                                    | 257                                                         | <b>Count</b> | % of Grand           | <b>Open</b> | <b>Count</b> | % of Grand                 | Open       | <b>Count</b>  | % of Grand                | <b>Open</b> |  |  |
| 8                                                                                                    | <b>Total Open FASPs</b>                                     | 21           | 8.2%                 | $\sim$      | 21           | 8.2%                       | $\sim$     | 215           | 83.7%                     | $\sim$      |  |  |
| 9                                                                                                    | Existing at start of month                                  | 6            | 2.3%                 | 28.6%       | 9            | 3.5%                       | 42.9%      | 141           | 54.9%                     | 65.6%       |  |  |

*To print the report in HTML format:*

Note: Printing the report in HTML format will print only the report page that you have open on your screen. If your report contains multiple pages, you will need to repeat this print process for each page of the report.

1. Pre-defined reports are set to open in HTML format, so the **View in HTML format** button in the upper right corner of the Report Viewer screen should already be selected. If it is not shaded in gray, click once on the View in HTML button.

![](_page_17_Picture_78.jpeg)

- 2. HTML files print best when formatted properly, so you may need to use the **File**  $\rightarrow$  **Page Setup** menu at the top of the Internet Explorer screen to set the page orientation to Landscape.
- 3. Click on the **Print button** on the Internet Explorer toolbar.

![](_page_17_Picture_79.jpeg)

## **E-mailing Reports**

If you have already saved the report as a PDF, Excel, or HTML file, it is easiest to e-mail the saved file from your local computer in the same way you would e-mail any file from your local computer. You can also e-mail a hyperlink to the report view directly from ReportNet:

- 1. **Save the report** that you want to e-mail as a report view to the My Folders area by following the instructions in the "Saving a Report View" section. This will maintain the report prompts in the report view, allowing the recipient to open the report without first having to complete the report prompts.
- 2. Return to the Public Folders list, and click on the **My Folders tab** to view your saved report views.
- 3. **Run the report view** that you want to e-mail by clicking once on the report name.
- 4. With the report view open on your screen, click once on the **Send the report by email** button at the top of the Report Viewer screen.

![](_page_18_Picture_6.jpeg)

- 5. At the **Set email options** screen:
	- a. Type the recipient's **e-mail address** in the upper right window. Do not use any of the preset distribution lists that display.
	- b. Modify the **Subject** line of the e-mail, if desired.
	- c. Type a message to the recipient in the **Body** window.
	- d. Place a check mark in the **Include a link to the report** box.
	- e. Click OK.

![](_page_18_Picture_123.jpeg)

6. An e-mail with a hyperlink to the report view will be sent from CRNService@dfa.state.ny.us.

## **Logging Off ReportNet**

- 1. Close any reports by clicking **Return** in the upper right corner of the Report Viewer screen.
- 2. From the welcome screen or the Public Folders screen, click **Log Off** in the upper right corner.
- 3. Close the Internet browser.

![](_page_19_Picture_70.jpeg)

# **Ad Hoc Reporting**

Users who want to create their own reports in ReportNet must request and be assigned a software license for Query Studio (entry- and intermediate- level users) or Report Studio (advanced-level users). To request a software license, email Jennifer Gordon at *jennifer.gordon@ocfs.state.ny.us*. More information on ad hoc reporting is available at *http://www.trainingspace.org/cognos*.

The ad hoc reporting capability is currently available for FASPs. The SPR ad hoc package is in development.

## **Additional Resources**

#### **ReportNet Quick Tours**

Computer-based tutorials are available to help you learn more about the ReportNet application. Click on the red "Quick Tours" button in the bottom left corner of the Cognos ReportNet welcome screen and select from the list provided.

![](_page_20_Picture_3.jpeg)

## **Cognos Help**

The Cognos Help tool can be accessed from any screen within ReportNet by clicking on the Help hyperlink in the top right corner.

![](_page_20_Picture_94.jpeg)

## **Web-Based Training Video**

A web-based training video containing information about the OCFS Data Warehouse Case Management (Build 18) Reports is currently being developed. Once completed, it will be available on the Data Warehouse page of the CONNECTIONS Intranet website. Each time new reports are released, a module will be added to the video package to describe the latest reports and how to access them.

#### **Contact Us**

The Office of Children and Family Services (OCFS) Data Warehouse is committed to providing information and tools to the Districts and Voluntary Agencies working with the children and families of New York State.

For more information, contact the Data Warehouse Team at *data.warehouse@ocfs.state.ny.us*.

# **Appendix A - The Public Folders & My Folders Toolbars**

The following buttons are available at the top of the Public Folders and My Folders screens. You can hold your cursor over each button in the application to see its function.

![](_page_21_Picture_2.jpeg)

![](_page_21_Picture_113.jpeg)

# **Appendix B - The Report List Toolbar**

The following buttons are available alongside Public Folders and My Folders report list. They can be used to perform operations on Data Warehouse reports prior to running them. You can hold your cursor over each button in the application to see its function.

![](_page_22_Picture_2.jpeg)

![](_page_22_Picture_86.jpeg)

The **More...** button will reveal the following additional buttons:

![](_page_22_Picture_87.jpeg)

# **Appendix C - The Report Viewer Toolbar**

The following buttons are available at the top of the Report Viewer once you run a report. You can hold your cursor over each button in the application to see its function.

![](_page_23_Picture_2.jpeg)

![](_page_23_Picture_157.jpeg)

## **Appendix D - Troubleshooting PDF Files**

If the "File Download" dialog box appears when you try to view or save the report in PDF format, complete the following steps:

1. Click the **Open button** on the File Download dialog box. [To save the report in PDF format without viewing it, click the **Save button** and skip to Step 6.]

![](_page_24_Picture_3.jpeg)

2. At the dialog box that states "Windows cannot open the file", make sure the **Select the program from a list** radio button is selected, and click OK.

![](_page_24_Picture_5.jpeg)

3. When the Open with dialog box appears, select **Adobe Acrobat** from the "Programs" list, and click OK.

![](_page_24_Picture_7.jpeg)

4. The report should open in a separate window as a PDF file.

- 5. To save the PDF file to your local computer, select **File**  $\rightarrow$  **Save as** from the menus at the top of the PDF toolbar.
- 6. When the **Save As** dialog box appears:
	- a. Use the **Save in** window to navigate to the location on your local computer where you want to save the PDF file.
	- b. In the **File name** area, type a filename for the PDF file.
	- c. Make sure the **Save as type** is set to Adobe PDF Files (\*.pdf) or Adobe Acrobat document.
	- d. Click the **Save** button.
- 7. A PDF version of the report has been saved to your local computer.
- 8. At the Download Complete dialog box, click the **Close** button.

![](_page_25_Picture_8.jpeg)

9. Click on the **View in HTML format** button to return to the HTML version of the report. Give the report a few seconds to appear on the screen.

![](_page_25_Picture_10.jpeg)